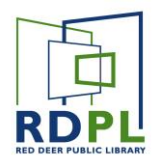

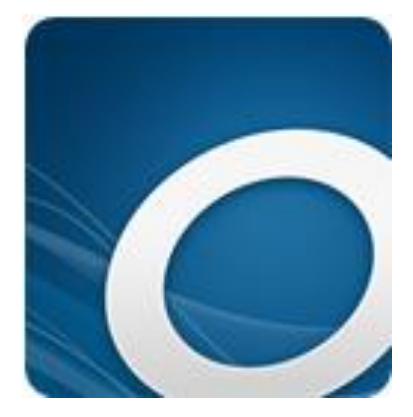

# Overdrive for Mobile **Devices**

Overdrive is an app that allows users to download and read or listen to ebooks and eAudiobooks. The Overdrive app is available for iOS (iPad / iPhone) and Android devices.

**Note:** *To get Overdrive, you'll need to be familiar with setting up wi-fi, and downloading apps on the device. If you are not comfortable with this, please refer to the Android OS or Apple iOS training documentation first for detailed instructions.*

*For the purposes of this document it is assumed that the Overdrive app is already installed on the device, and the wifi is enabled.* 

### Step One: Launch

- Find the Overdrive icon on your home screen or in your app tray and tap it to launch.
- If this is the first time you've launched Overdrive on your device, you'll be prompted to sign in with an Overdrive account, Facebook, or Library Card. **It's recommended that you create an Overdrive account and use that to sign in.**
- the **Menu.**

• Once signed in, tap on the incon at the top left of the page to open

#### Step two: Add a Library

● In this case we'll be adding the Red Deer Public Library. This step tells Overdrive which library you'll be borrowing books from.

#### *Note: If you have an active membership at more than one library, you can add each of them.*

- If you don't already see Red Deer Public Library under **My Libraries**, add it by tapping on the green **Add a Library** button**.**
- Follow the steps to search for and add Red Deer Public Library.

*When you search for Red Deer Public Library, you'll see all three branches displayed. It doesn't matter which one you choose, since all our branches share the same Overdrive collection. You may want to select Red Deer Public Library, just for clarity sake.*

### Step 3: Find some Books

Once you've added your library, you're now ready to borrow and download some books.

- If your menu isn't already open, tap on the icon to open it.
- Select **Bookshelf** from the menu.
- Your bookshelf displays all the books you currently have downloaded in Overdrive. Right now it's probably empty. This is also where you can find new books to borrow. To do so, tap **Add a Title**.
- This will bring you to the **RDPL Digital Library** page.

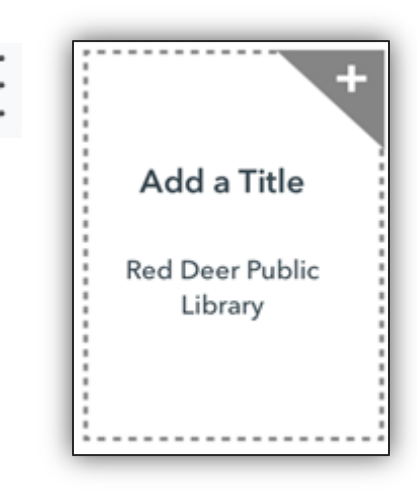

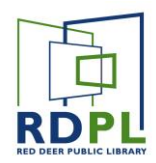

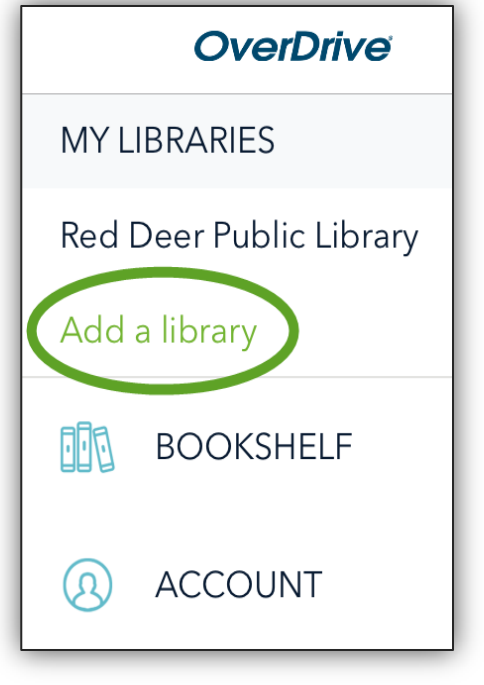

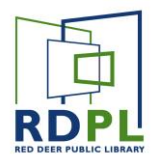

# RDPL Digital Library Page

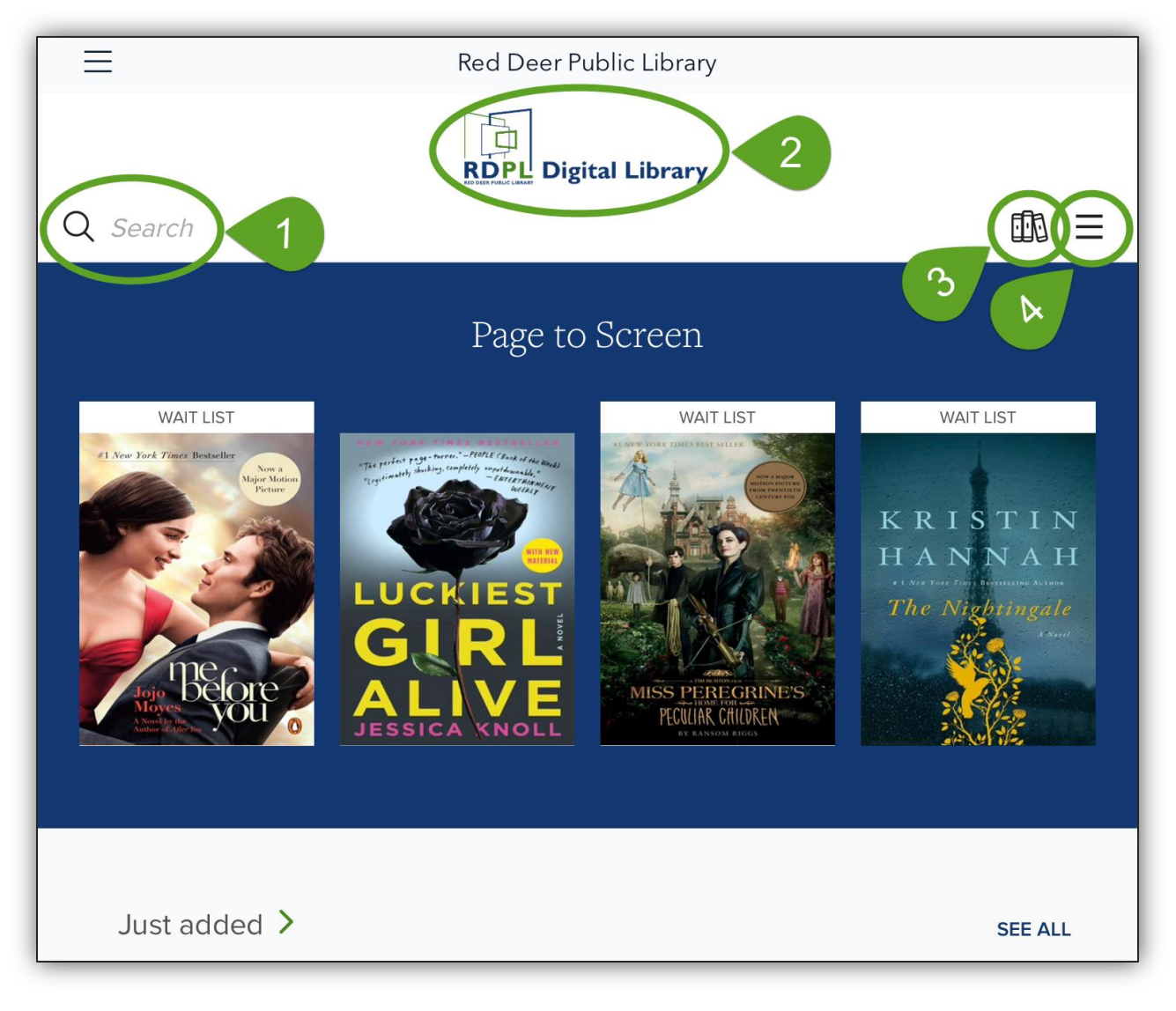

- 1. Find a specific book with the **Search Tool**
- 2. Tap here anytime to return to this page.
- 3. Tap here to open your **Loans** page to manage your checkouts and holds.
- 4. Tap here for more options, like browsing by subject, or collection.

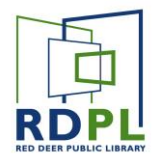

#### Browsing for a book by Subject

To Browse for a book, first tap on the **Options** button at the top right of the screen, then select **Subjects** from the drop down menu.

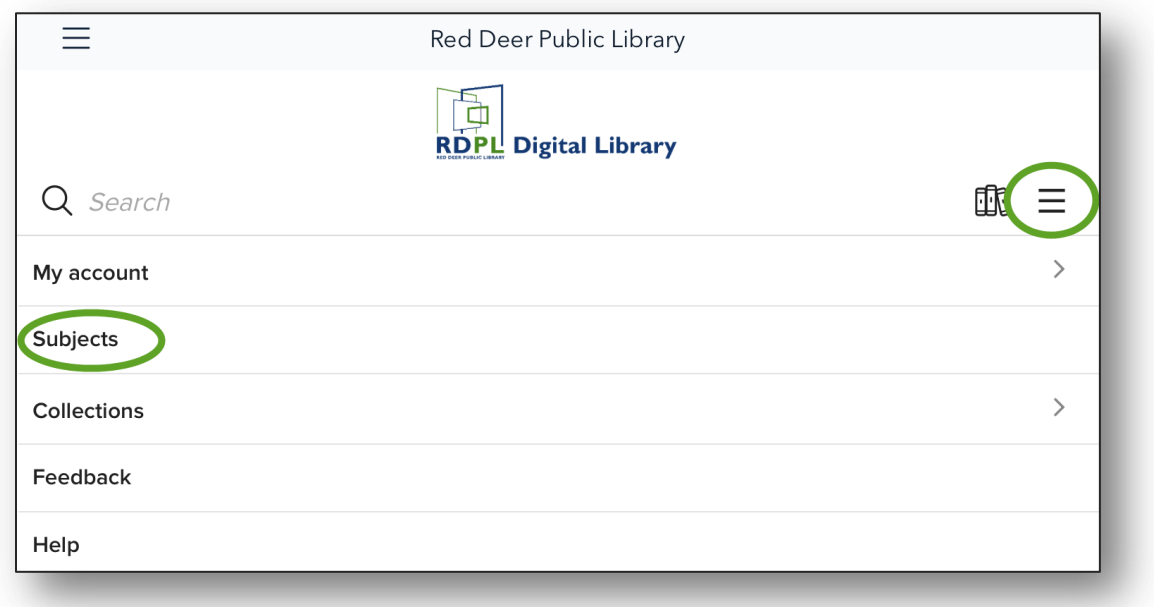

- From here, tap on a **Subject** to see all of the relevant books.
- Using the Format dropdown menu, you can narrow your search to eBooks or eAudiobooks.

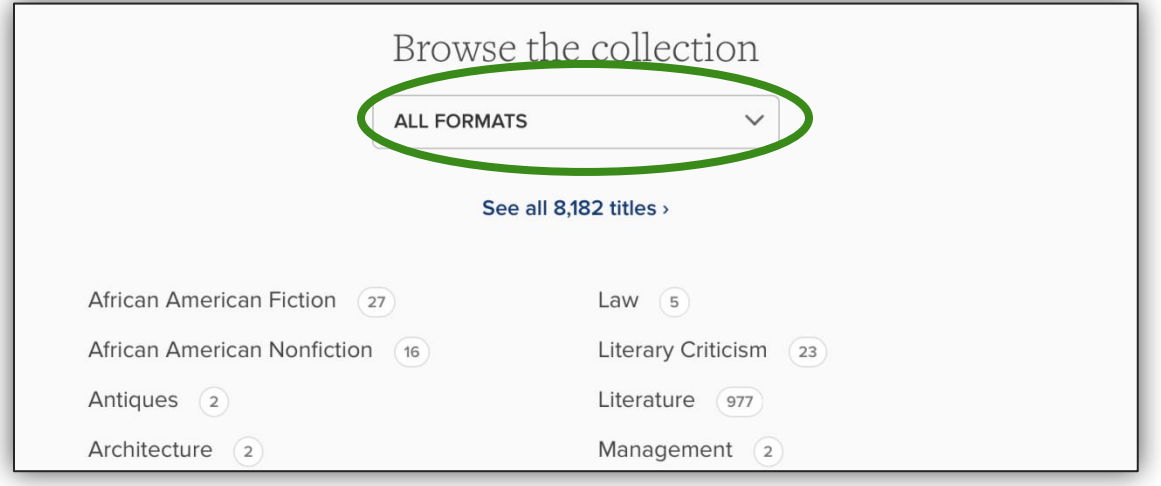

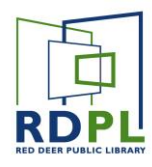

### Step 4: Borrow a book

- Books with a green **Available** banner are available and ready to be checked out now.
- Books with a white **Waitlist** banner are currently unavailable, but you may place a hold.
- The format is indicated by either a book icon and **eBook**, or a headphones icon and **Audiobook**.

To borrow a book, tap on the green **Borrow** button at the bottom, underneath the format.

If you're not already signed in, you will be prompted to sign in now. **Enter your Library Card # and PIN to proceed.**

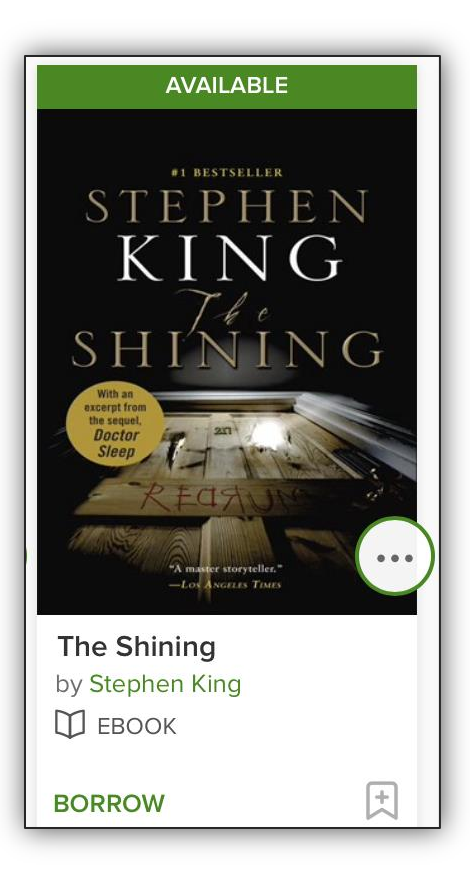

Once you're signed in, the book will be checked out to you. You can see which books you have checked out on the **Loans** page by tapping on the icon at the top right of your screen.

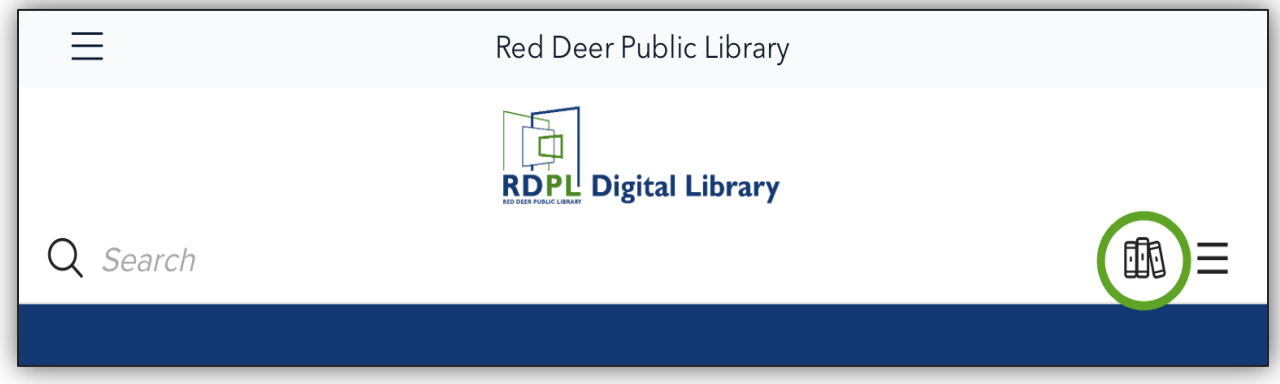

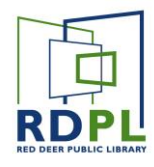

## Step 5: Download the Book

On the **Loans** page, you'll see all of the books you currently have checked out. Find the one you want to download and tap on the blue **Add to App** button.

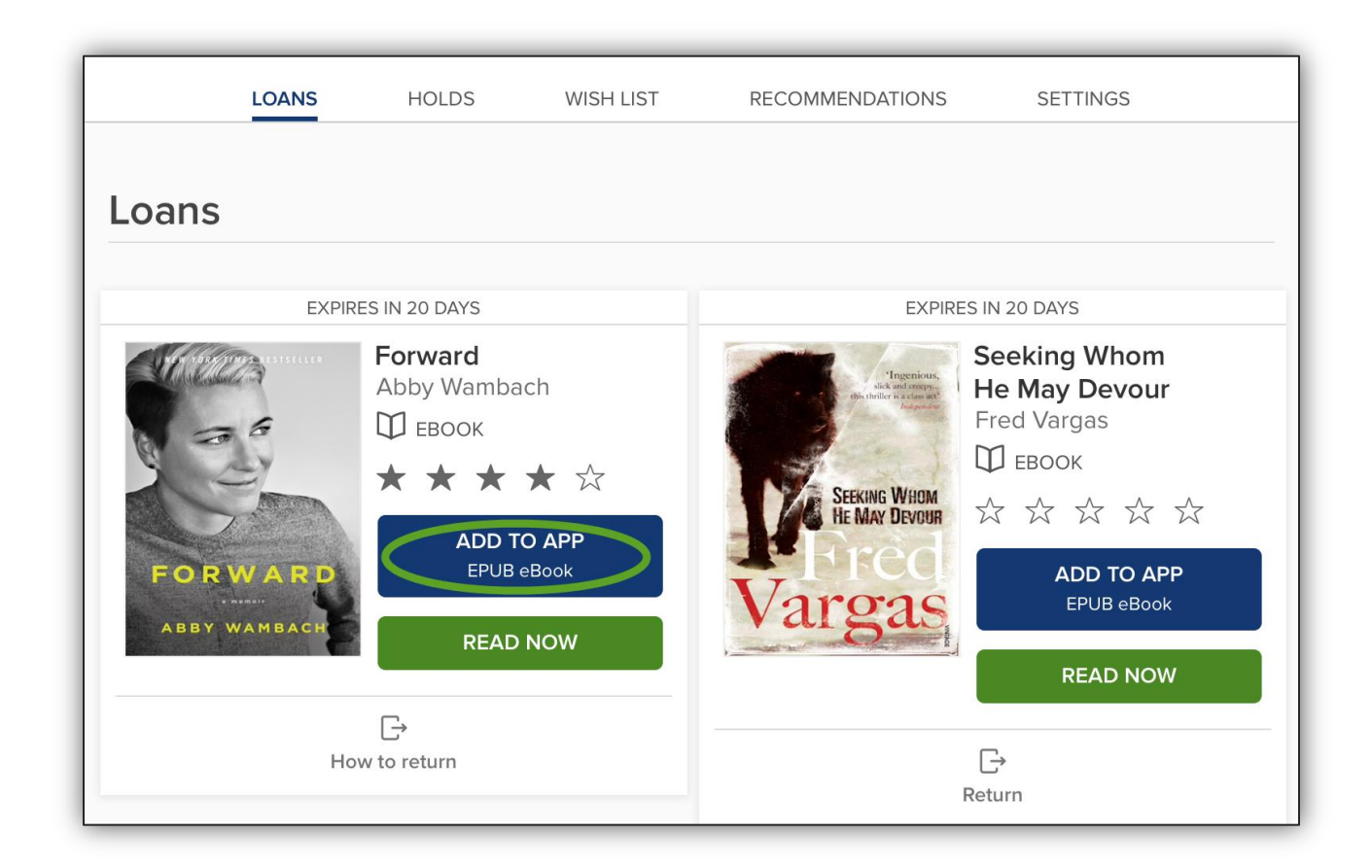

After a few seconds, the book will be downloaded and added to your bookshelf. After you see the following prompts, the title has been downloaded on your device.

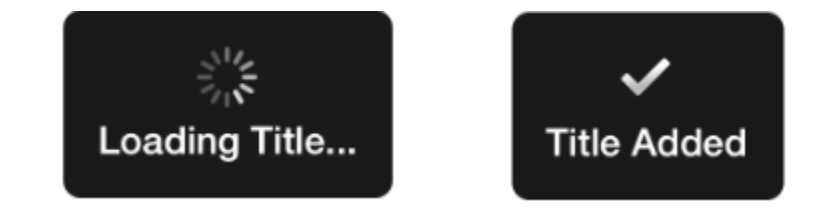

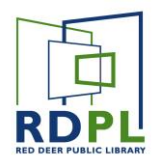

## Step 6: Read or Listen to a Book

- Once the title has successfully been added, you will need to navigate back to you **Overdrive Bookshelf** to read it or listen to it. Tap again on the menu button  $\equiv$  and select **Bookshelf.**
- Here, you should see all the ebooks and/or eAudiobooks you've downloaded.

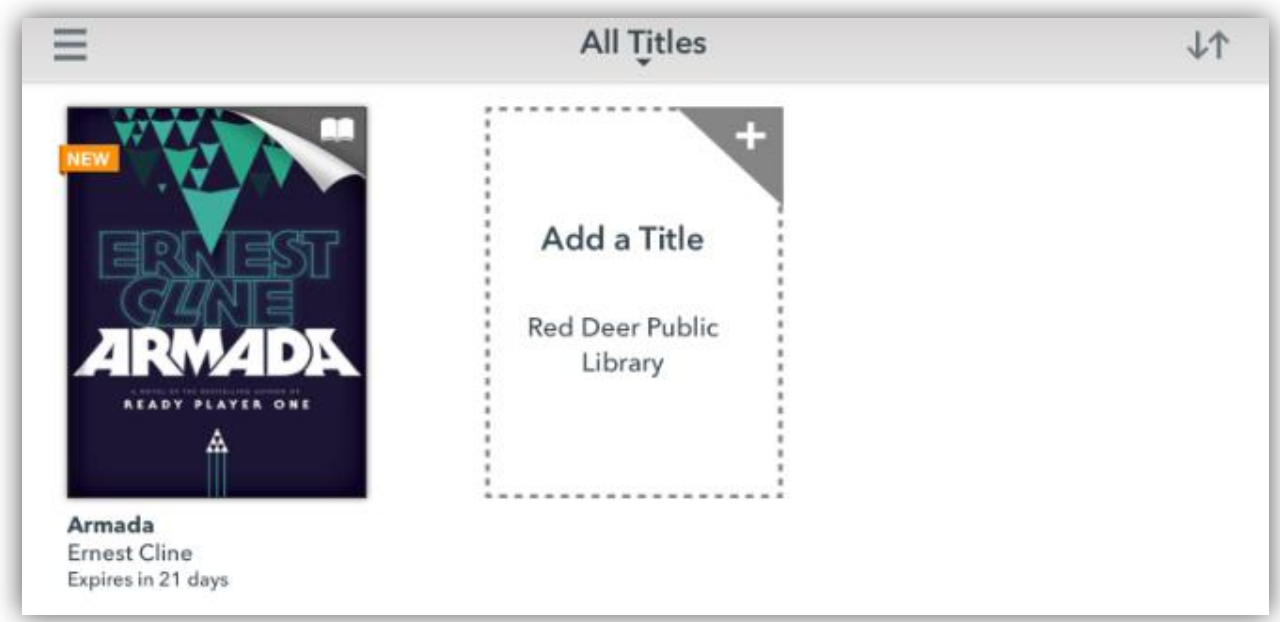

- To read or listen to a book, just tap on it. If you've already started it, Overdrive will automatically remember where you left off.
- If you're finished with a book, **long press** on the cover by holding your finger on it.
- Then tap either **Return to Library**

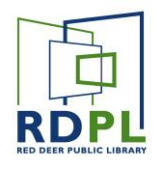

#### eBooks

- To read an ebook, simply tap on the cover in your **Overdrive Bookshelf**
- Overdrive will switch to full-screen reading mode.
- Turn pages forward or back by tapping on the right or left side of the pages.
- In full screen mode, your menu disappears. Tap the middle of the page once to bring it back:

- **1.** Menu Button (use this to go back to Bookshelf).
- **2.** See the table of contents.
- **3.** Scroll quickly through pages.
- **4.** Adjust Brightness, Font and size, and reading settings.

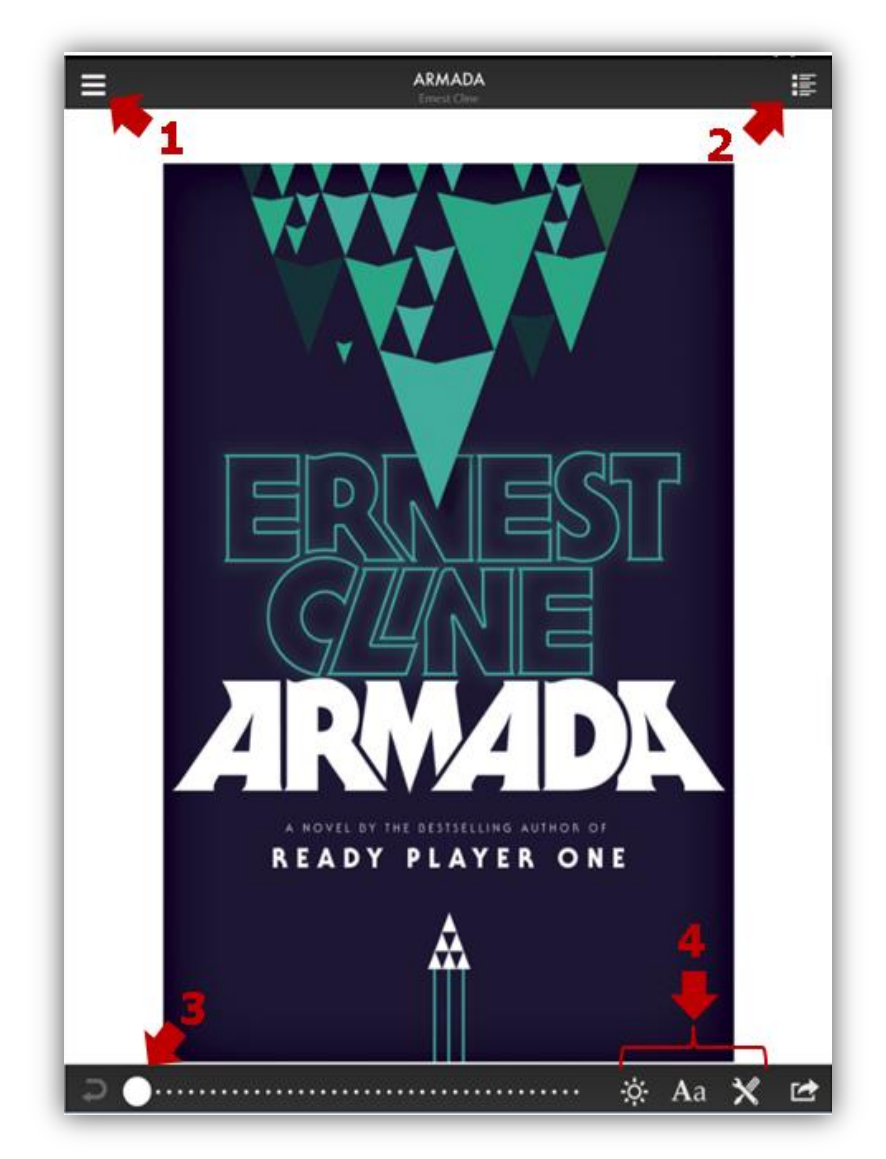

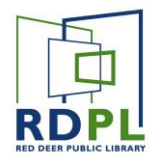

#### eAudiobooks

● To listen to an eAudiobook, again just tap on the cover in your **Overdrive Bookshelf**

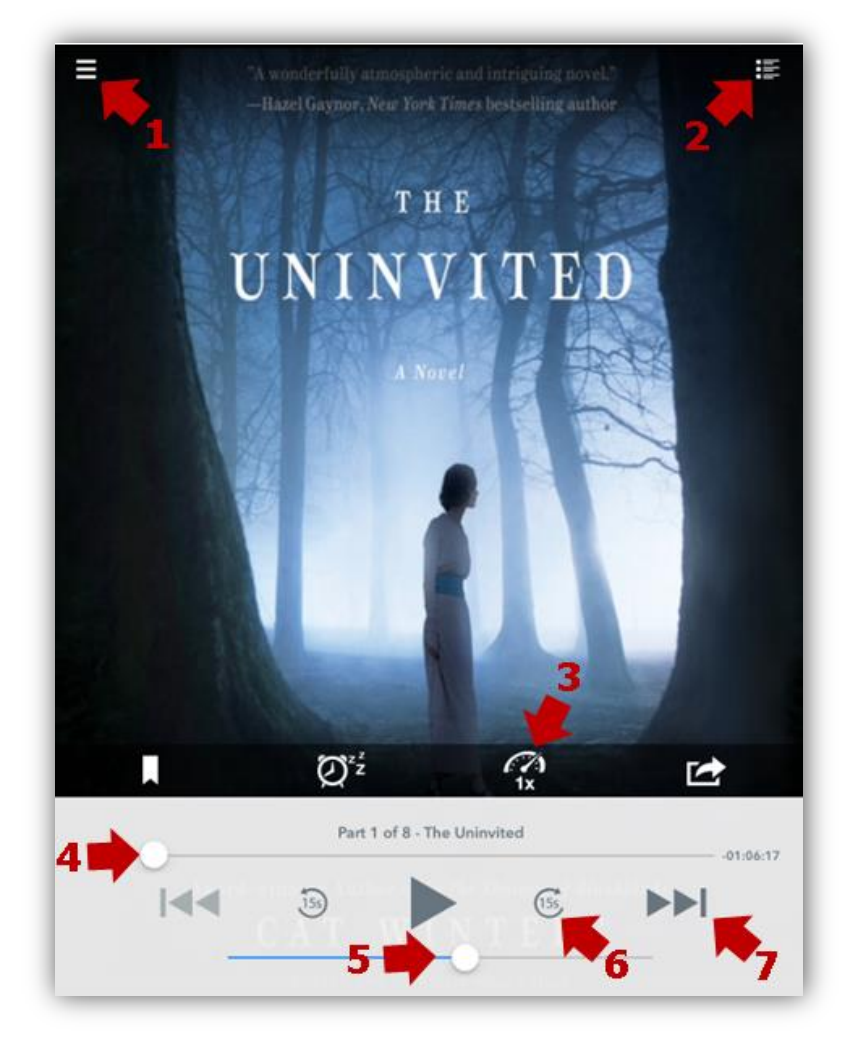

- **1.** Menu Button (use this to go back to the Bookshelf).
- **2.** See the table of contents.
- **3.** Increase the playback speed
- **4.** Drag this slider across to fast forward rewind to a specific part.
- **5.** Use this slider to adjust volume.
- **6.** Fast Forward 15 seconds.
- **7.** Skip to the next chapter or section.